# **Vcenter Appliance**

# **Habilitar el Shell Bash**

Entramos en la URL de nuesro vcenter → [https://vcenter:5480](#page--1-0) y pulsamos en el menú Access → Boton **Edit** y habilitamos la opción de Bash Shell.

Una vez habilitada dicha opción entramos por ssh al vcenter y escribimos shell para entrar en modo Bash Shell

Command> shell

# **Error de falta de espacio**

Si sale un mensaje de aviso del tipo **The /storage/log filesystem is low on disk space or inodes** hay que seguir los pasos siguientes para ampliar el espacio:

Se puede resumir en los siguientes pasos:

- Entrar en el bash shell del appliance
- Ejecutar df -h para ver que volumen tenemos lleno
- Editamos la configuración de la máquina virtual y ampliamos el disco correspondiente a dicho volumen según la siguiente recomendación de [vmware](http://kb.vmware.com/selfservice/microsites/search.do?language=en_US&cmd=displayKC&externalId=2126276)
- Reiniciar el appliance

#### **Referencias**

- [Settlersoman](http://www.settlersoman.com/vcenter-appliance-vcsa-6-x-disk-vmdk-list-and-purpose/)
- [vmware](http://kb.vmware.com/selfservice/microsites/search.do?language=en_US&cmd=displayKC&externalId=2126276)

## **Actualizar el appliance**

El appliance se puede actualizar de varias formas

#### **Actualizar directamente desde el propio appliance**

- Nos validamos al propio appliance [https://vcenter:5480](#page--1-0)
- Si nuestra empresa usa un proxy par ala salida a Internet hay que definirlo en la opción Networking
- Pulsamos en la opción update →botón Checkupdates → check URL

#### Last update:<br>2023/01/18 14:46 2023/01/18 14:46 virtualizacion:vmware:vcenter:appliance http://wiki.intrusos.info/doku.php?id=virtualizacion:vmware:vcenter:appliance

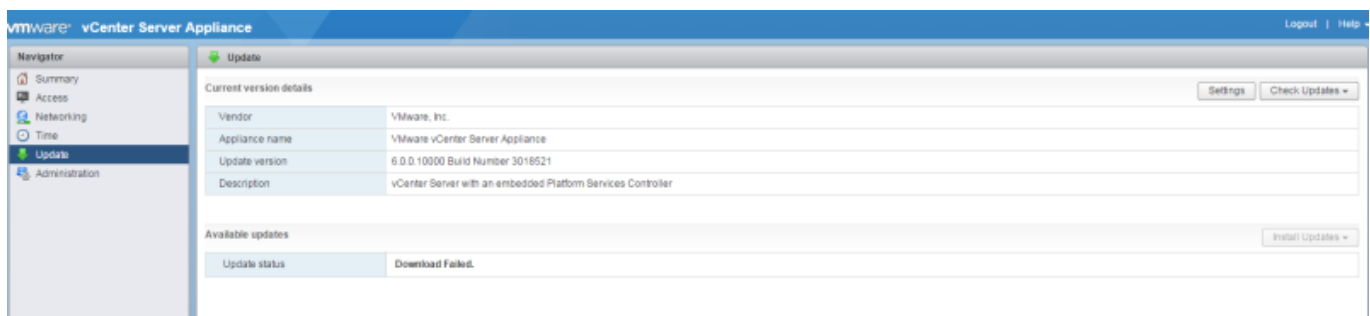

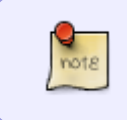

Si tenemos un error al intentar actualizar nuestro appliance y usamos proxy, debemos editar el fichero /etc/sysconfig/proxy y añadir el proxy tanto para https como para ftp ya que por defecto desde la configuración sólo pone el proxy para http

### **Actualizar mediante ISO**

- Descargamos el parche desde <https://my.vmware.com/group/vmware/patch#search>
- Conectamos el CDROM de la máquina virtual del appliance con el ISO que nos acabamos de descargar
- Botón **Check Updates** → Check CDROM

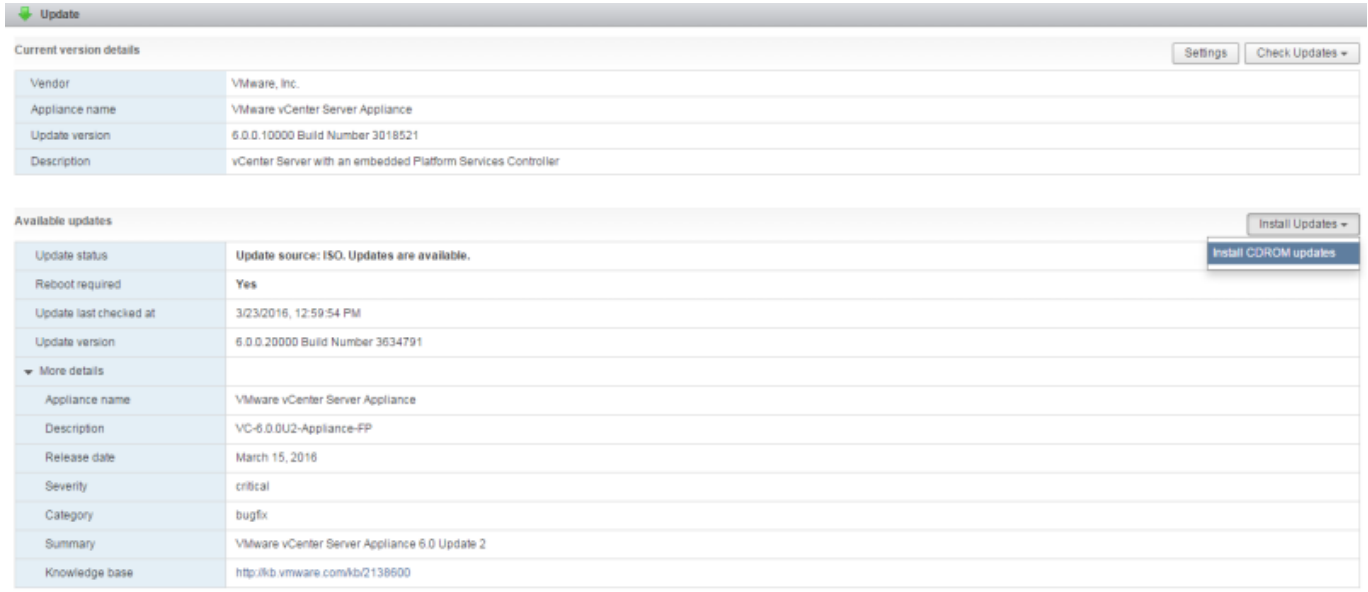

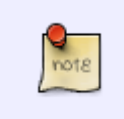

Iniciando la Vmware Remote Console y desde ahí conectarle el cdrom con la iso que hemos descargado en nuestro equipo es posible actualizar el appliance sin copiar el iso a un datastore

From: <http://wiki.intrusos.info/> - **LCWIKI**

Permanent link: **[http://wiki.intrusos.info/doku.php?id=virtualizacion:vmware:vcenter:appli](http://wiki.intrusos.info/doku.php?id=virtualizacion:vmware:vcenter:appliance) [ance](http://wiki.intrusos.info/doku.php?id=virtualizacion:vmware:vcenter:appliance)**

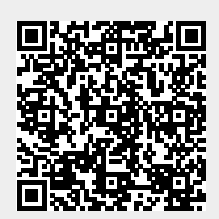

Last update: **2023/01/18 14:46**